# **Approval of Purchase Requisitions (Collective Release)**

### **Procedure**

1. Access the transaction using the following navigation option:

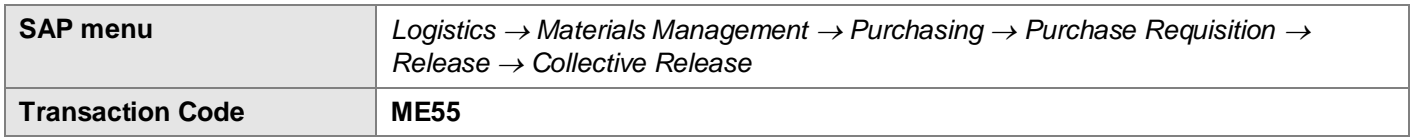

2. On the *Collective Release Purchase Requisition initial screen*, make the following entries:

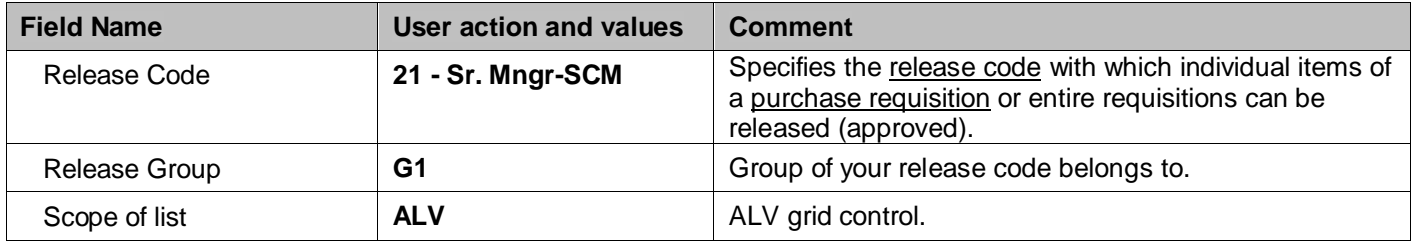

## **Collective Release of Purchase Requisitions**

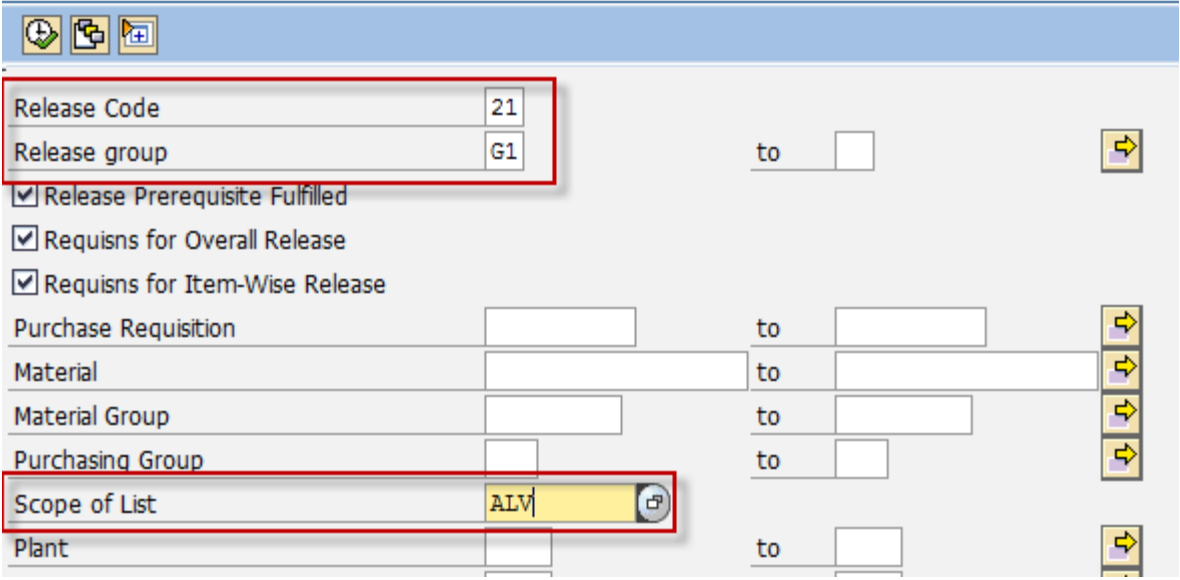

3. Click the **Execute** button or press **F8**. The program will display list of purchase requisitions under of your approval.

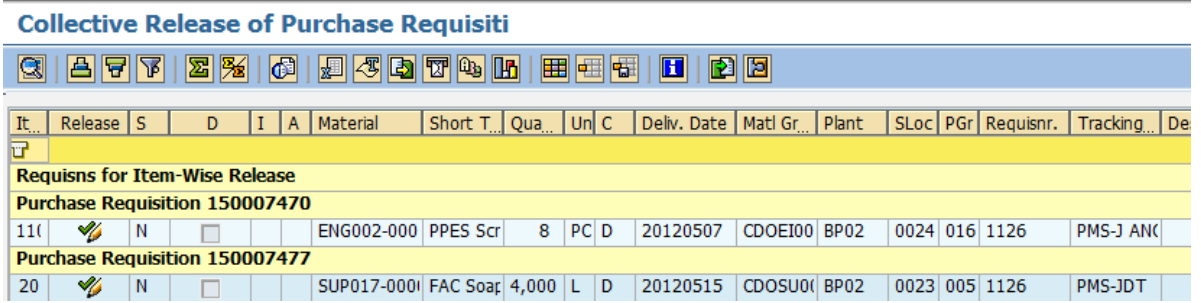

4. To approve the requisition, click on the **Release** Button (marked by a "pencil").

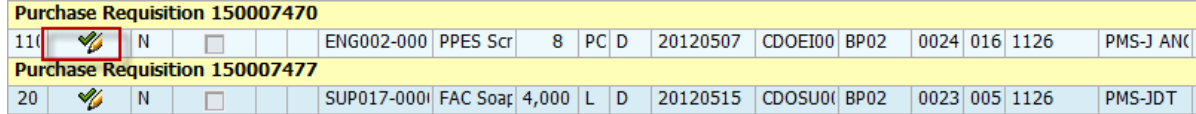

5. The **pencil** will then changed to **check**  $\bullet$  icon informing the PR has been released.

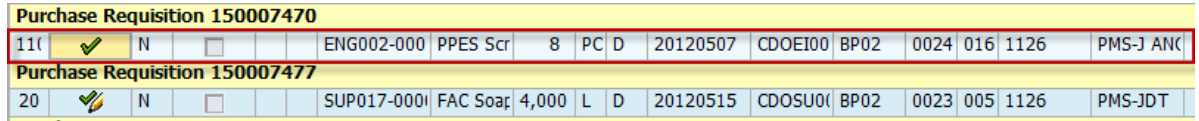

#### **Result**

The purchase requisition is released. But the purchase requisition may need to be released by multiple people depending on the release strategy set in Customizing. Once the last person has released the purchase requisition, the buyer/planner can convert the purchase requisition into a Purchase Order.

The status bar displays a message.

Release effected with release code LI

## **Approval of Purchase Requisitions (Individual Release)**

.

### **Use**

If the purchase requisition you created is subject to a release procedure (for example, total net order value > 5000 PHP), you have to go through these transaction steps.

#### **Procedure**

1. Access the transaction using the following navigation option:

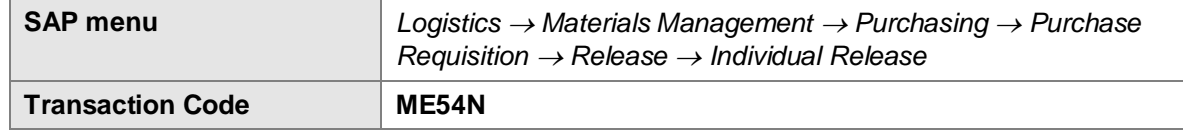

2. On the *Release Purchase Requisition screen*, go to **Purchase Requisition Other Requisition**.

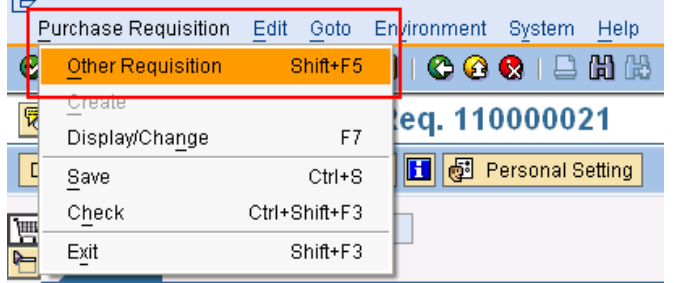

- 3. Enter the purchase requisition number.
- 4. Click the **ightarrow** icon to edit the purchase requisition.

5. To approve the requisition, click on the **Release** Button (marked by a "pencil").

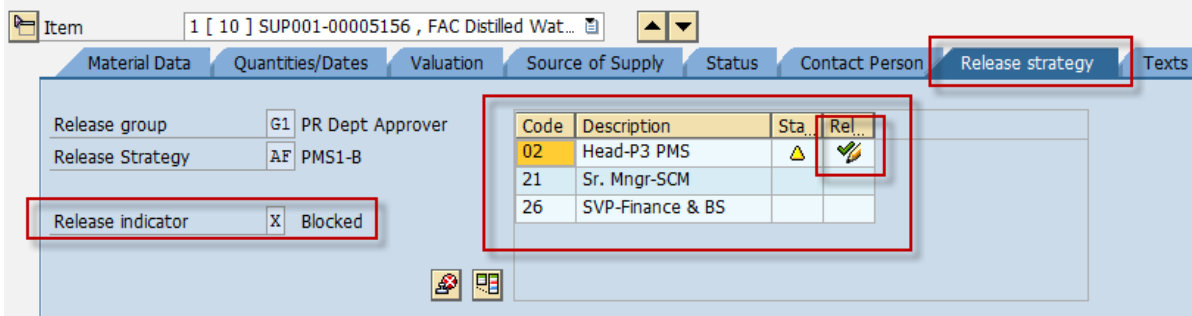

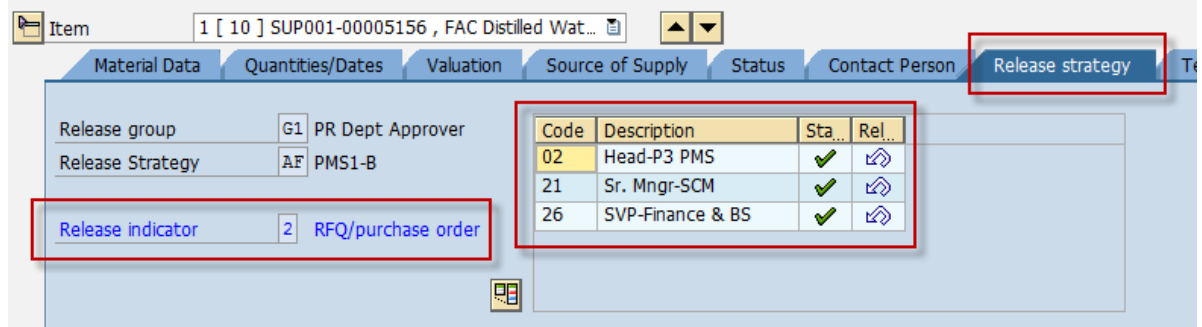

6. Click the **Save <b>in** icon to save the changes of the document.

### **Result**

The purchase requisition is released. But the purchase requisition may need to be released by multiple people depending on the release strategy set in Customizing. Once the last person has released the purchase requisition, the buyer/planner can convert the purchase requisition into a Purchase Order.

The status bar displays a message.

Release effected with release code LI

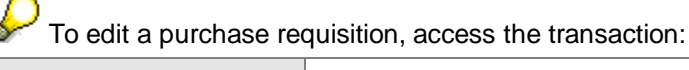

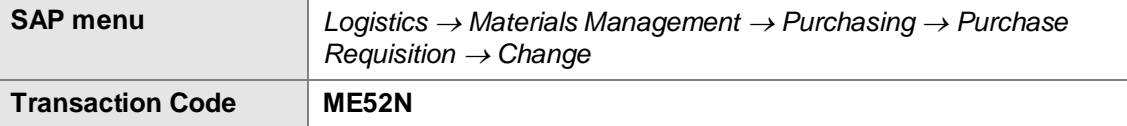

Proceed with the approval of the purchase requsition.

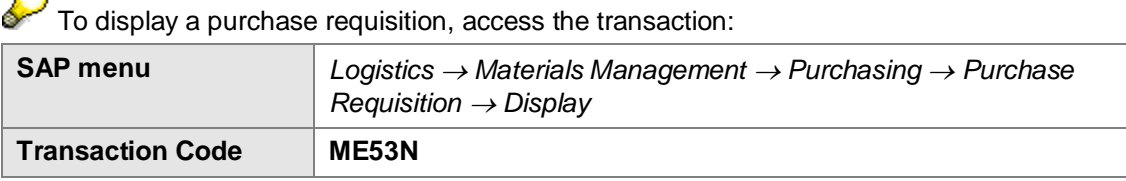